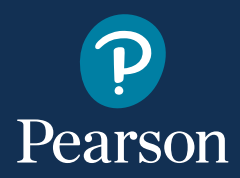

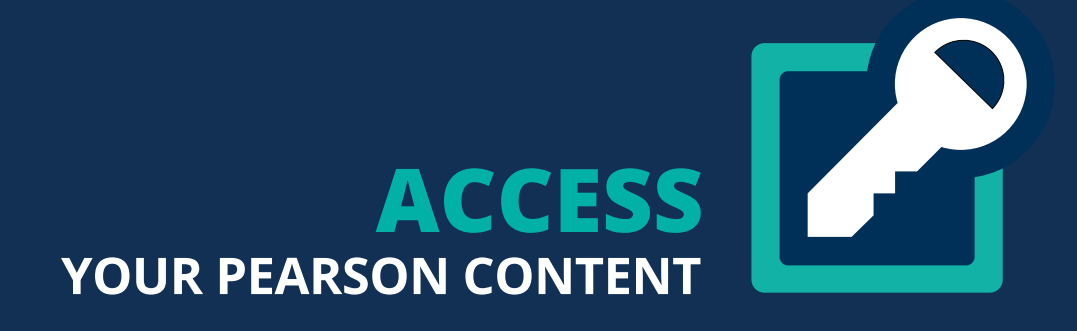

Get Started with Pearson eText, Revel, and Live Response

## **CONTENTS**

- [Create your course](#page-3-0) **2**
	- [Copy your course](#page-7-0) **8**
- [Invite students to your course](#page-9-0) **10**
	- [Student registration](#page-11-0) **12**
- [Go mobile with your Pearson course](#page-12-0) **13**
	- [Share your course](#page-13-0) **14**
		- [Learn more](#page-15-0) **16**

This guide is not compatible with Learning Management Systems (LMS). If you are teaching with a LMS, such as Blackboard, Brightspace by D2L, Canvas, or Moodle, use our [LMS guides](https://help.pearsoncmg.com/integration/ng-ia_bridge/lms-help-for-educators/) to get started

**Accessibility questions? email [disability.support@pearson.com](mailto:disability.support%40pearson.com?subject=)**

To get started with your new Pearson course, go to <https://console.pearson.com/signin>and sign into your Pearson account. If you don't have a Pearson account, [create a new Pearson account](https://media.pearsoncmg.com/long/CEPM.selfpaced/.Curriculum/CSResourceLib/ConsoleResources/Create%20a%20Pearson%20Account%20(Console).pdf). Once you sign into your Pearson account, you'll be able to start creating and setting up your new course.

## **STEPS**

**1.** First, make sure to associate an institution with your Pearson account. Select your account avatar from the My courses page and select **Account settings**.

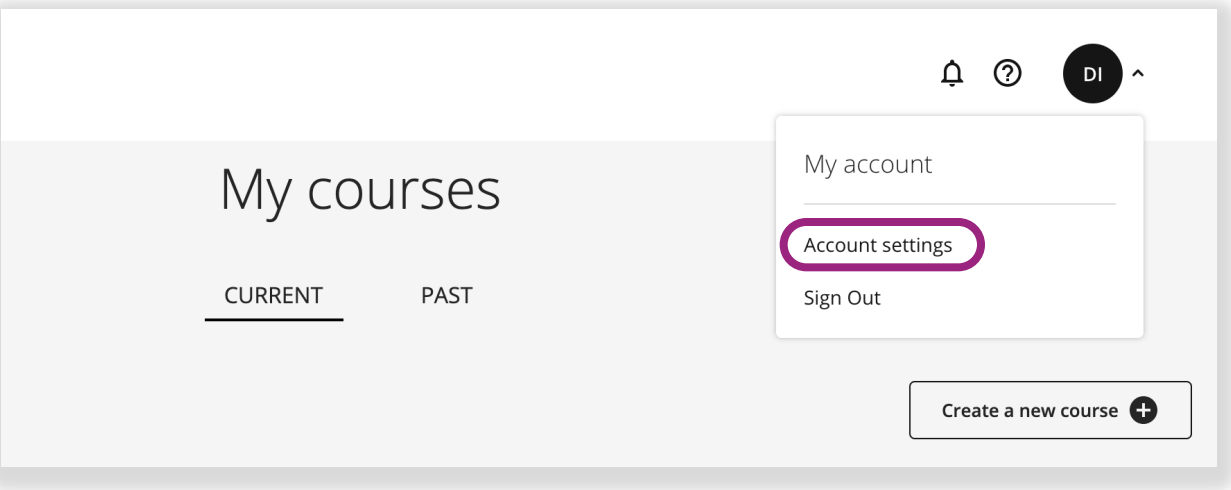

**2.** You'll be asked to sign into your account using your Pearson username and password before gaining access to your account settings. Go ahead and enter your account credentials to continue.

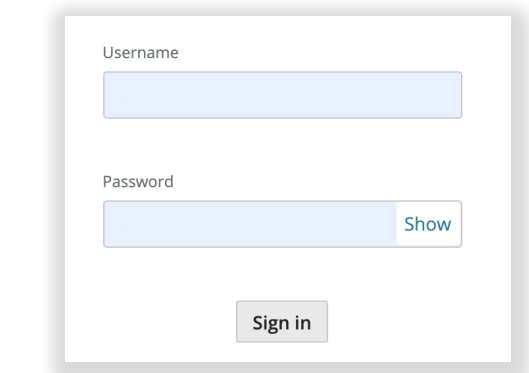

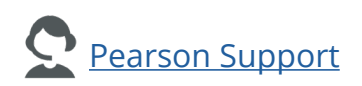

Locate **Institutions** under Account. Select the pencil icon to add or edit your **3.** institution.

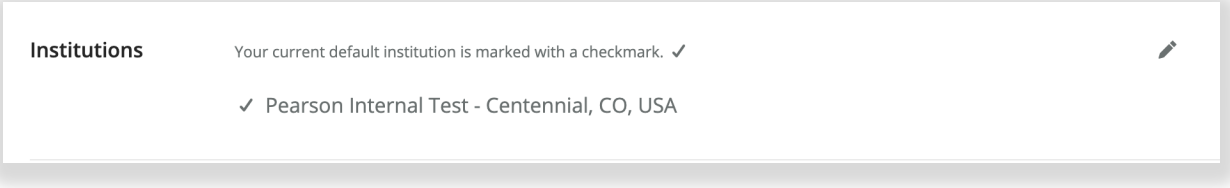

**4.** Use the **New Institution** field to search for your institution.

**Note**: If you're using Revel Seamless, your selected institution will be the institution associated with your Revel Seamless course.

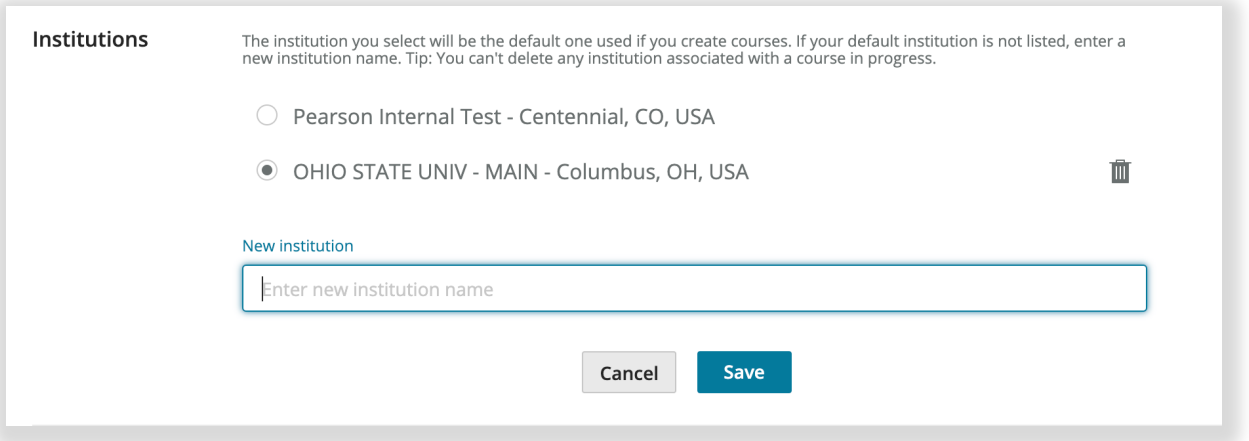

**5.** Select **Create a new course**.

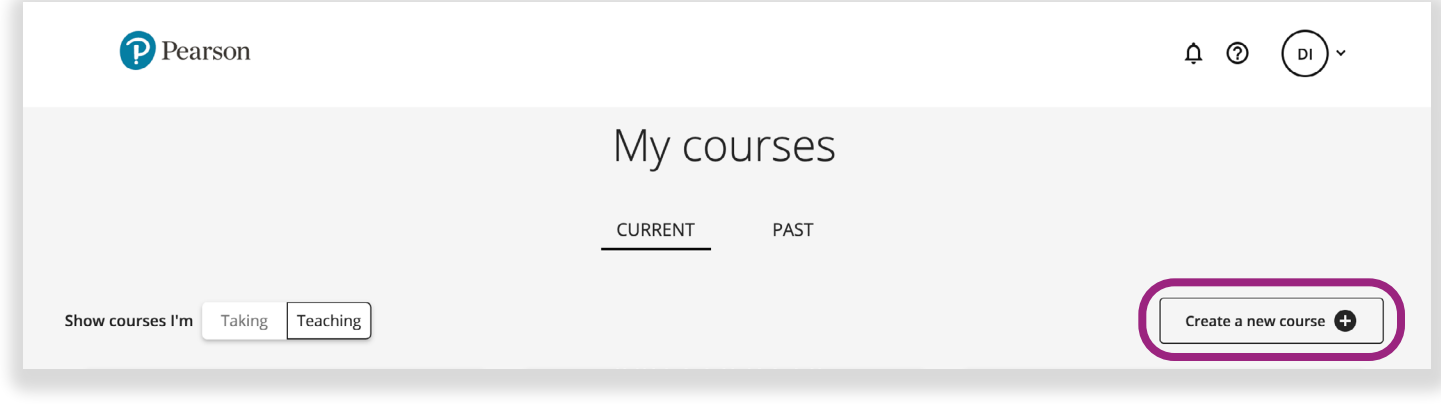

<span id="page-3-0"></span>Use the search field to search for your Pearson materials by title, author, ISBN **6.** discipline, or keyword. If you want to create a Live Response course, search "*Live Response*."

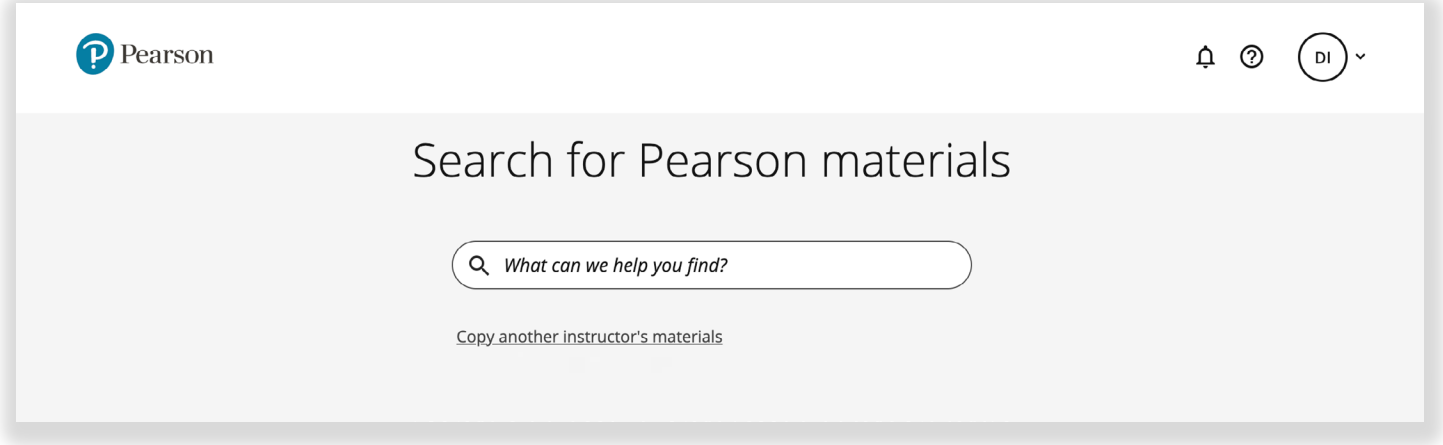

**7.** Select the course materials from the search results you'd like to use in your course.

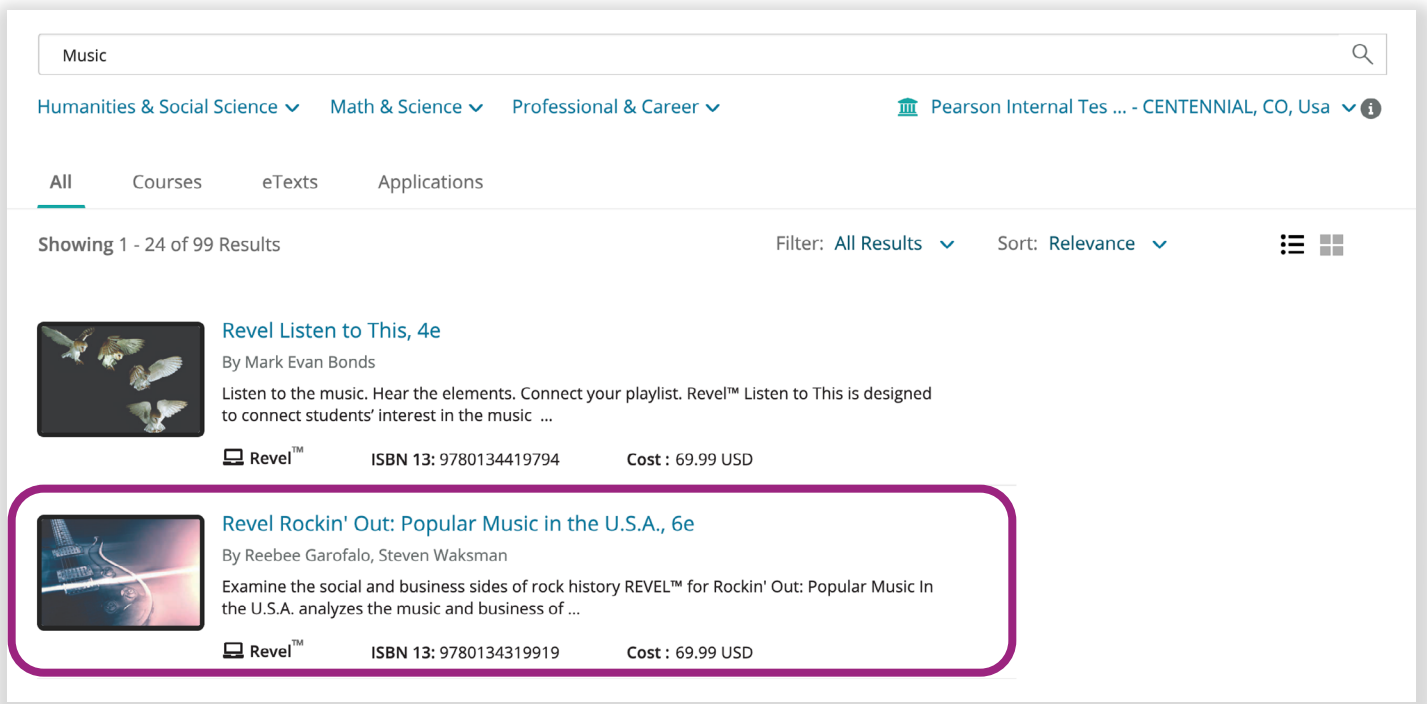

**Note:** If you are using Revel Seamless, look for the Institutional Direct Access offer for your Revel text. Contact Pearson if you don't see Institutional Direct Access but should have Seamless content.

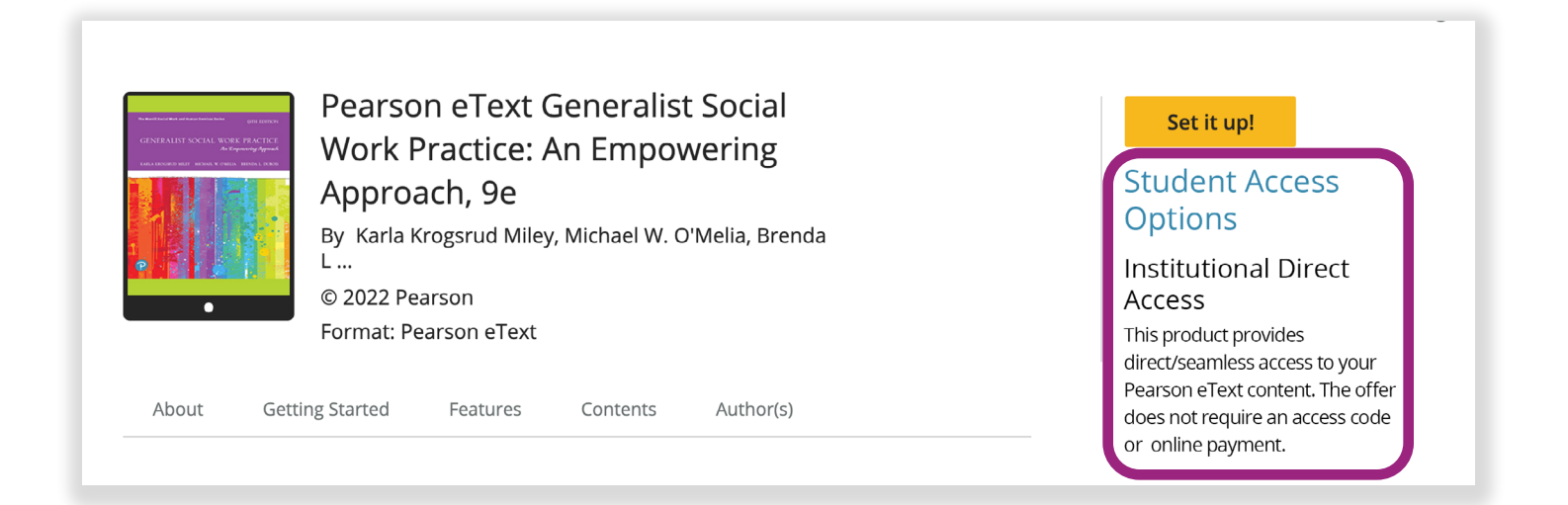

#### **8.** Select **Create Course** or **Set it up!**

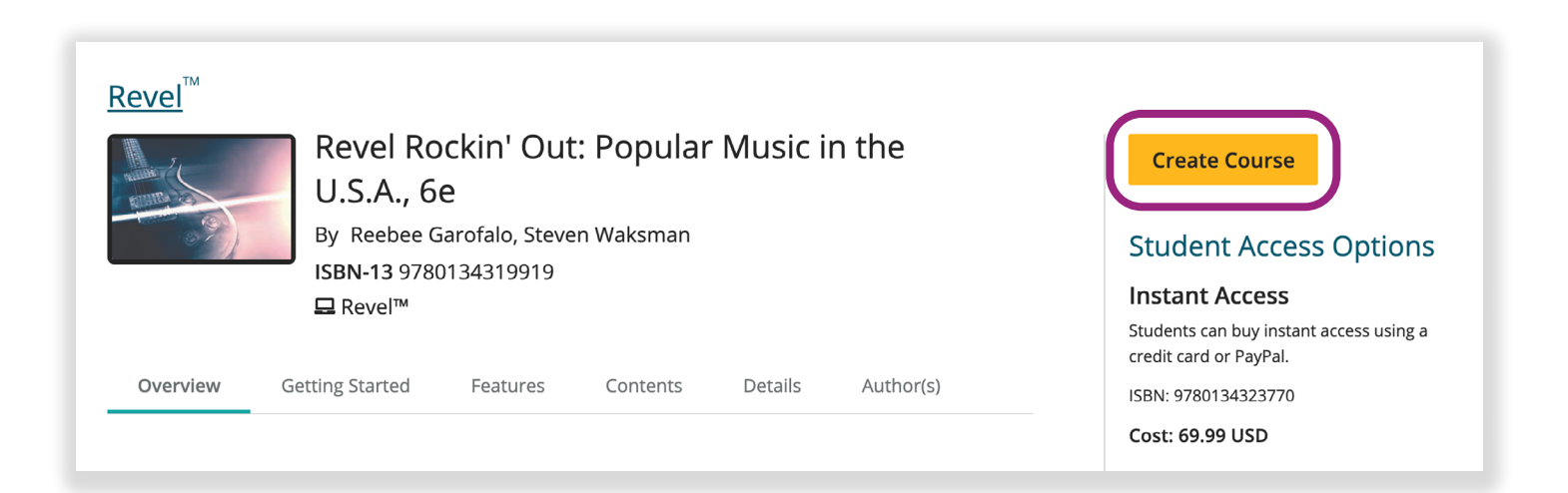

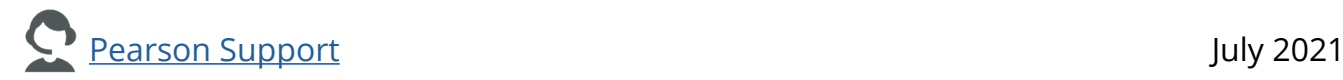

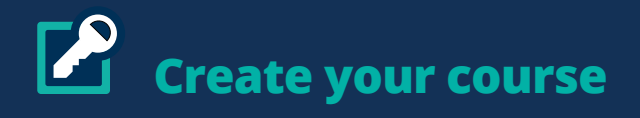

**9.** Fill out the section information and select **Save**.

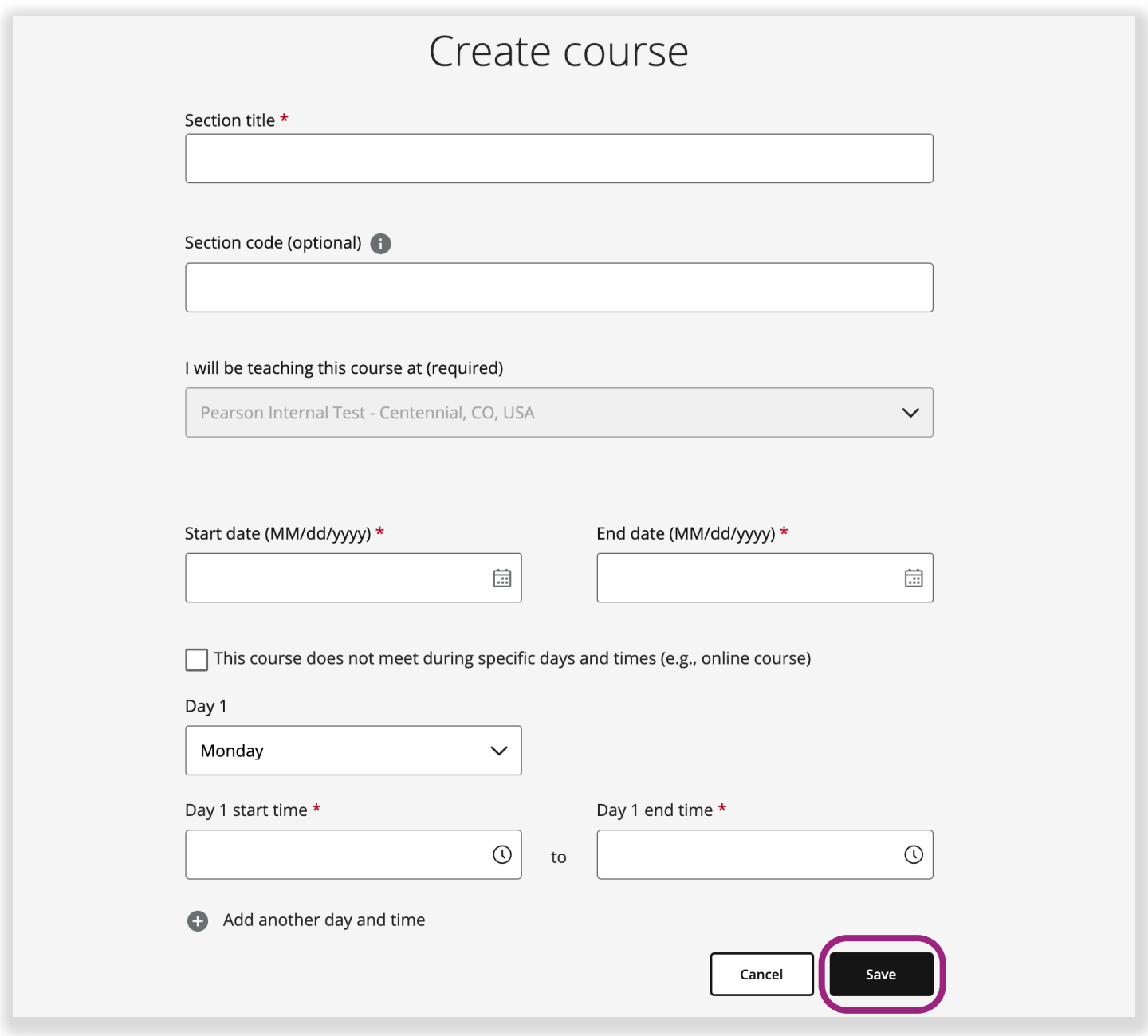

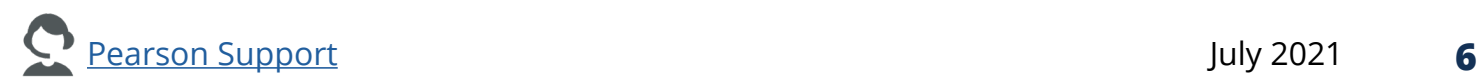

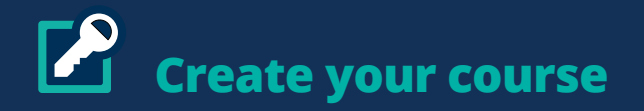

**10.** Your new course is ready. Your new course will appear in your Course Materials, along with your other Pearson courses.

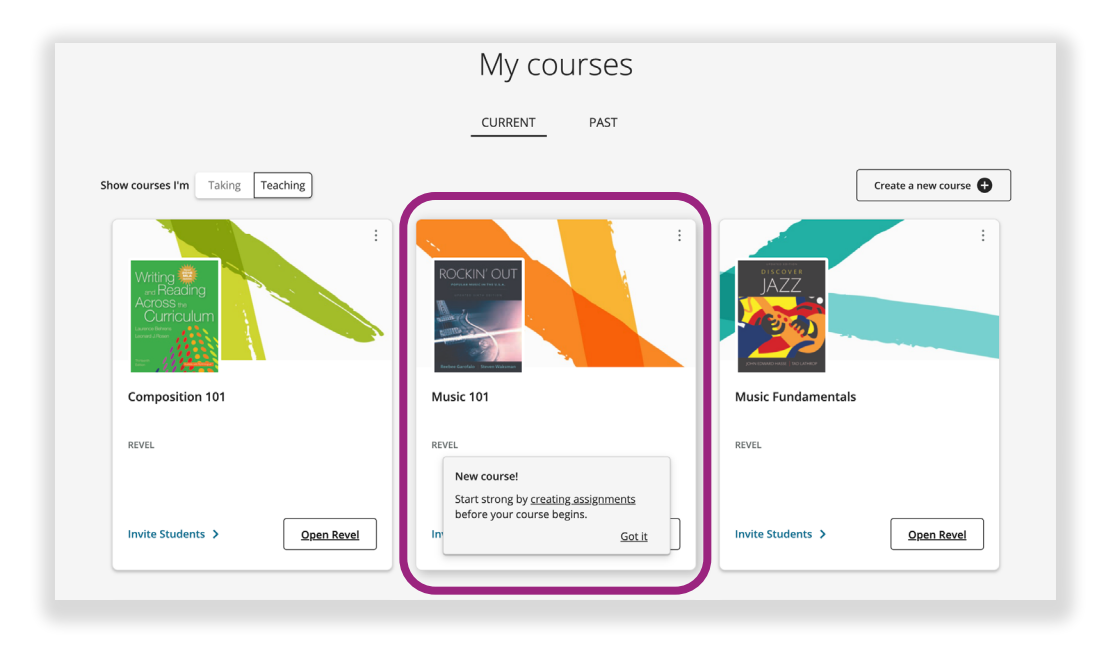

**Teaching more than one course?** Repeat these steps to create additional Pearson courses. it's also a good idea to bookmark the Pearson course sign-in page: console.pearson.com/console/ home. Bookmarking the sign-in page will make getting back to your Pearson courses that much easier.

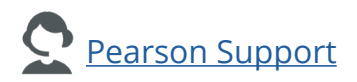

# <span id="page-7-0"></span>**Copy your course**

If your Pearson course is not paired with a Learning Management System, you can copy Pearson courses you've used in the past. Most course and assignment settings will transfer over to your new copy of the course, making it fast and easy to get set up for a new term.

### **STEPS**

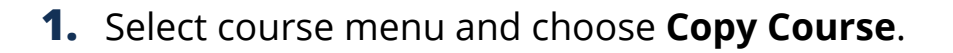

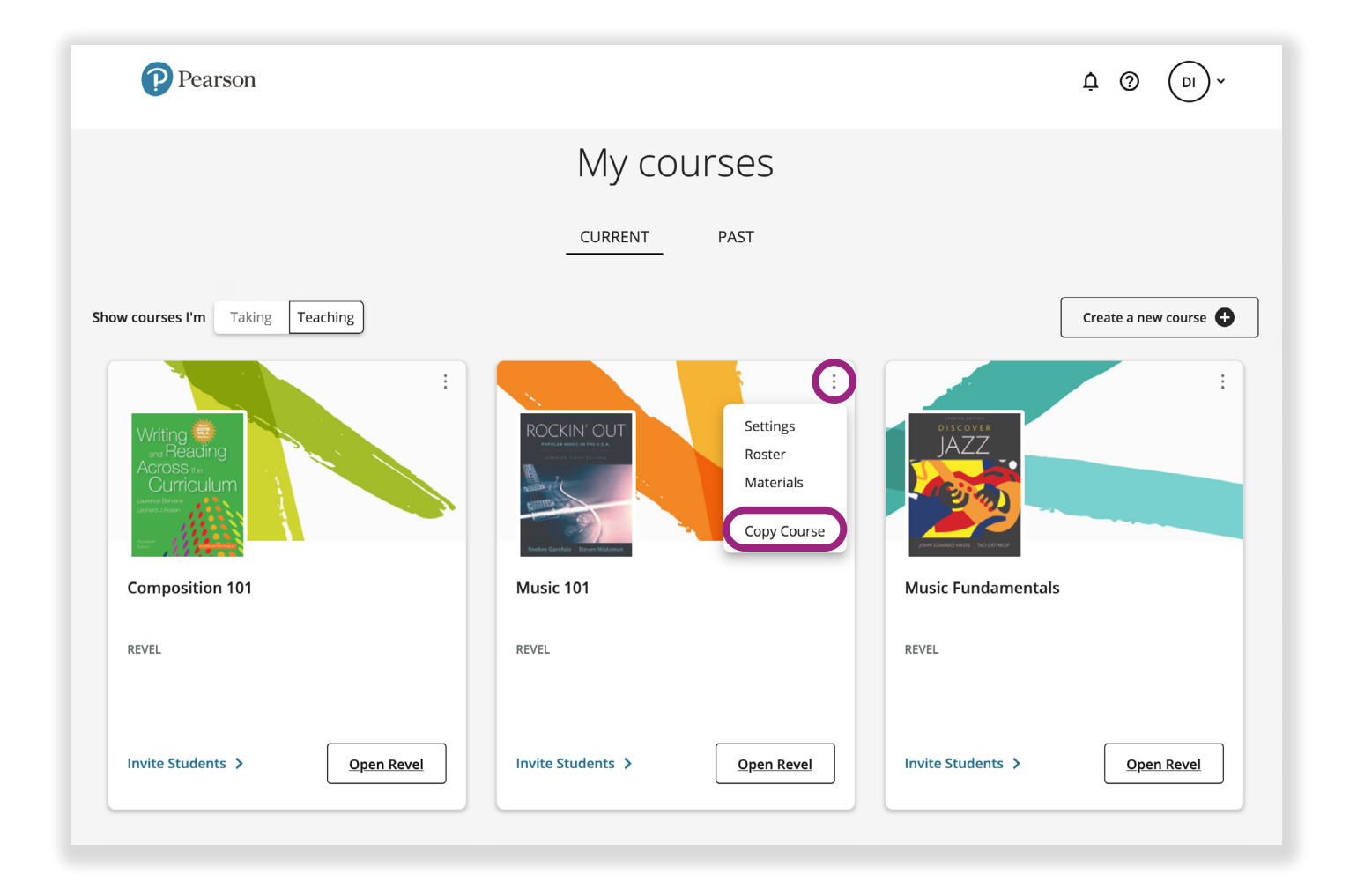

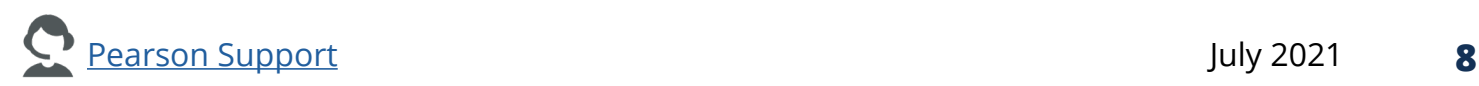

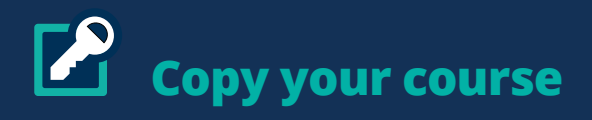

Fill in your course information and select **Copy** to finish setting up a new copy **2.**of your course. The new copy of your course will be available in your My courses, along with your other Pearson courses.

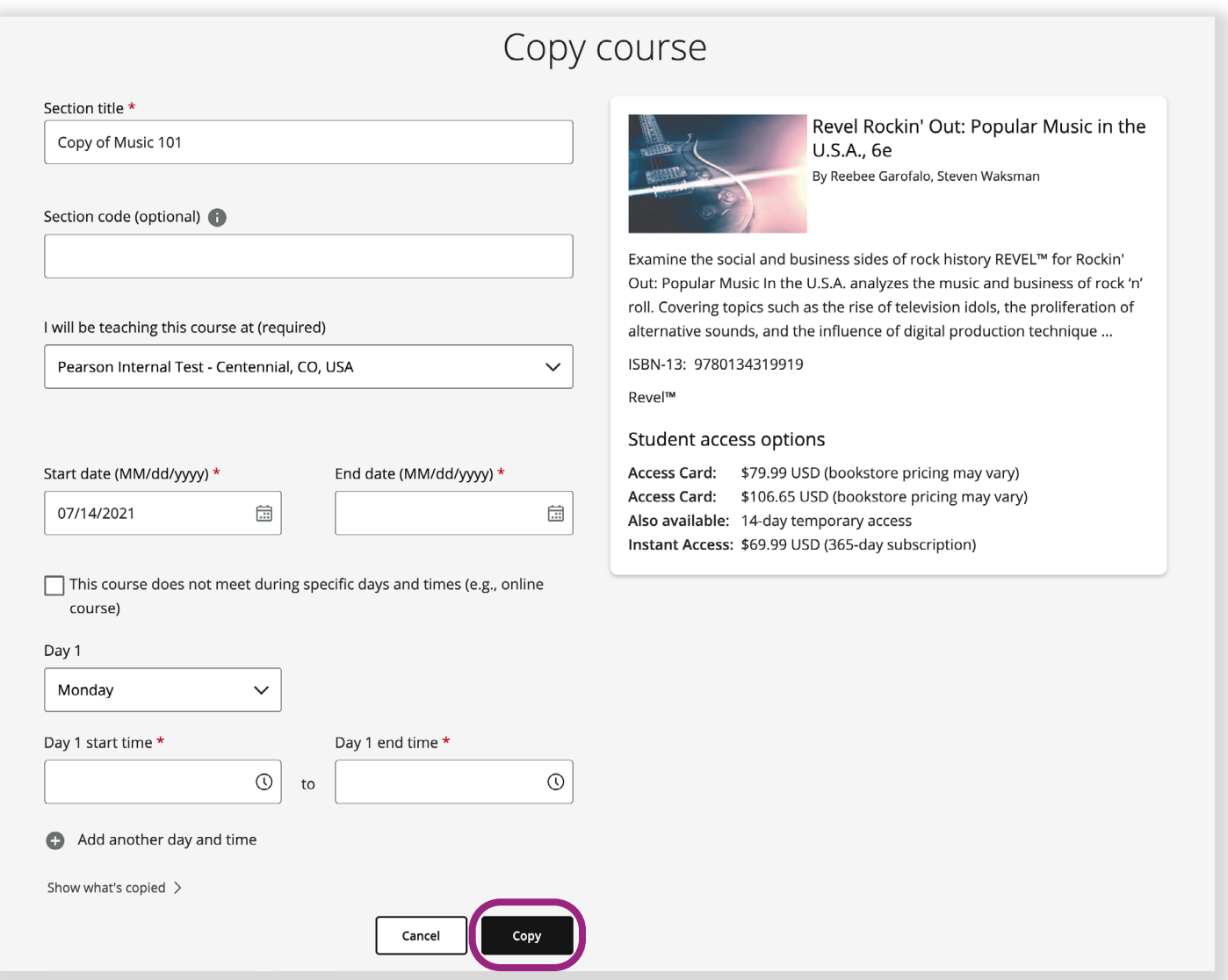

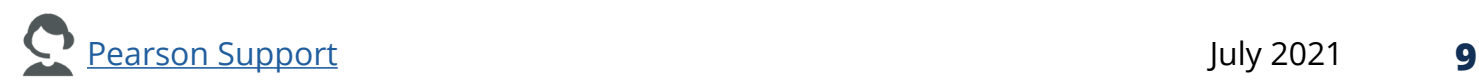

<span id="page-9-0"></span>Before students can register for your Pearson course, you must invite your students to join your course by sending them a Pearson course Invite Link. Once your students recieve the Invite Link, they can select the link to join and register for your Pearson course.

## **STEPS**

- $\ddot{\phantom{0}}$ **ROCKIN' OUT** Music 101 **REVEL Invite Students >** Open Revel
- **1.** Select **Invite Students** on the Pearson course tile.

The Invite Links are unique to each Pearson course. Make sure that you are selecting Invite Students for the correct Pearson course before sharing the Invite Link with your students.

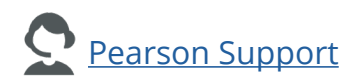

**2.** Copy the link address or the link address with instructions and send to all students who need to join your Pearson course. Select **Copy Link** to copy the Invite Link only. Select **Copy Instructions** to copy both the Invite Link and a set of instructions to help students understand how to use the Invite Link.

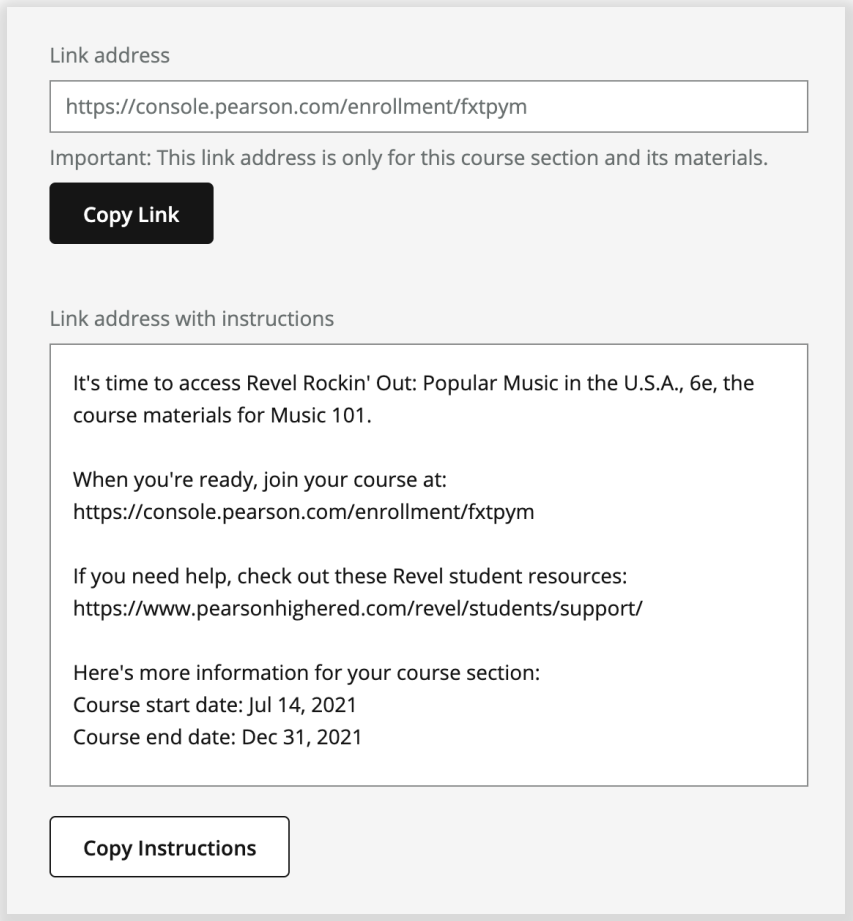

We recommend sharing the Invite Link via email, as a post on your Learning Management System, or a digital syllabus. Repeat these steps to invite students to other Pearson courses you're teaching this term.

Now you're all set! Select your Pearson course to launch the course and start interacting with students and preparing your assignments. Detailed information about your Pearson course materials is in our help pages. Access the help pages by selecting Help  $\bullet$  in your course.

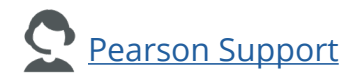

<span id="page-11-0"></span>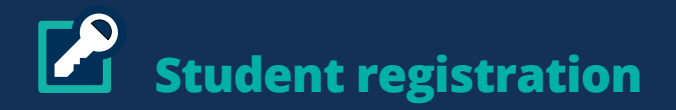

To make the registration process easier for you and your students, we've created presentations, handouts, and videos to help your students access, register, and enroll in your Pearson course. Please feel free to share these resources with your students. They can use these resources as a guide to help them register for your course successfully.

**[Get Started with Pearson](https://pearsoncustomersuccess.co/f2d87)** - a presentation which guides students through the Pearson registration process. Includes a link to a registration handout and a video on how to register for a Pearson course.

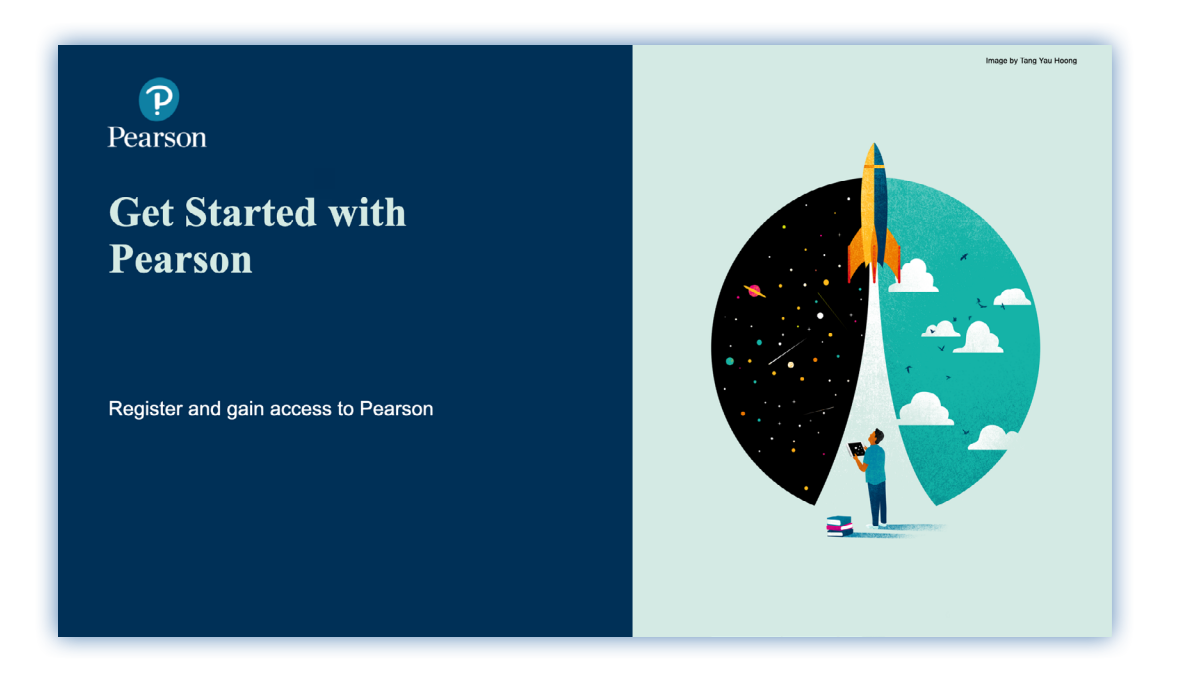

**[Register for Your Pearson Course](https://pearsoncustomersuccess.co/631c9)** - a one-page student registration handout which covers how to register for a Pearson course as a student. This handout is also linked within the presentation.

**[Get Started with Revel Video](https://pearsoncustomersuccess.co/59637)** - a 4-minute video on how to register for a Pearson course as a student. This video is also linked within the presentation.

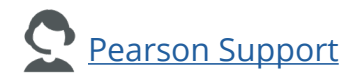

<span id="page-12-0"></span>Once your students register for your Pearson course, they will have the option of accessing the course from their smartphone via the Pearson Revel app, the Pearson eText app, or the Pearson Live Response app, depending on which course materials you are using in your course.

#### **Revel**

Students enrolled in Pearson Revel can access the course through the [Revel app](https://www.pearsonhighered.com/revel/students/mobile-app/).

[Watch a 1-minute video on how](https://bit.ly/2T5pFJT)  [students get set up with the](https://bit.ly/2T5pFJT)  [Revel App](https://bit.ly/2T5pFJT)

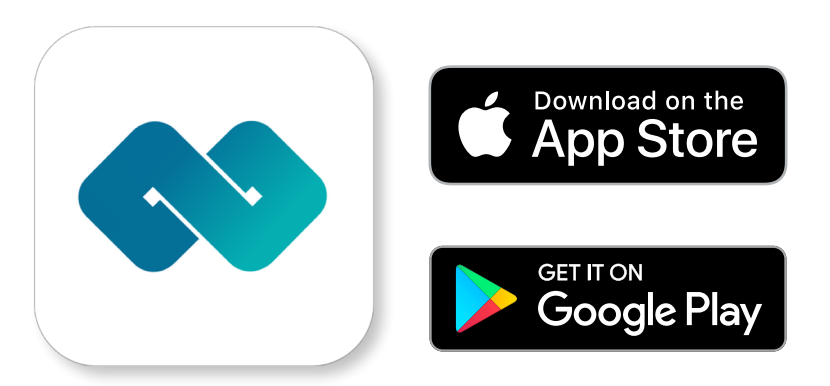

#### **Pearson+**

Students enrolled in Pearson courses can access the [co](https://www.pearson.com/us/higher-education/products-services-teaching/course-content/textbooks-and-etexts/pearson-etext-app.html)urse the Pearson+ app.

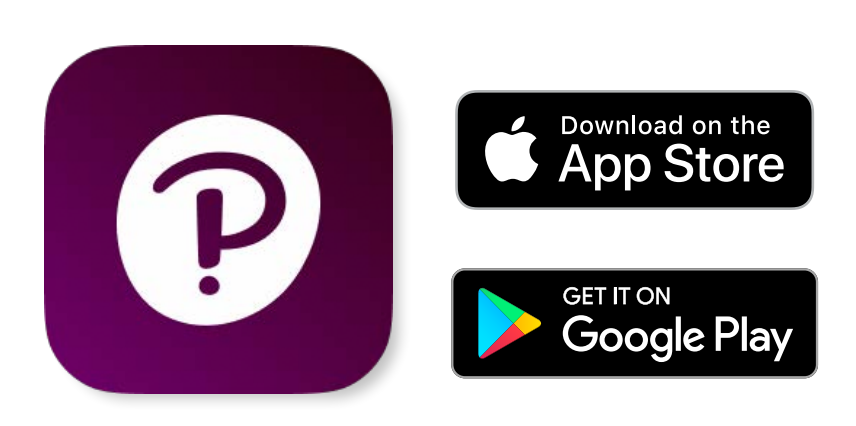

#### **Live Response**

[Live Response](https://www.pearson.com/us/higher-education/products-services-teaching/learning-engagement-tools/live-response.html) is a Progressive Web App (PWA) which blends a browser and mobile experience into one. Students can add Live Response to the Home Screen of any mobile device for easy access.

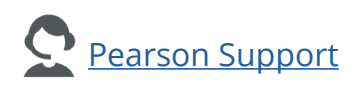

<span id="page-13-0"></span>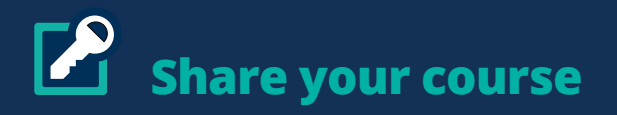

You have the option to allow other instructors to copy your Pearson course.

## **STEPS**

1. Select the course menu and choose Settings.

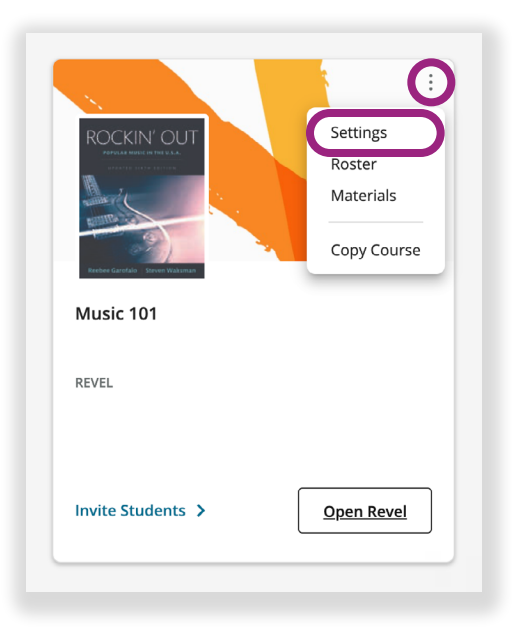

**2.** Select the checkbox to allow your course to be copied. A share code will generate. An instructor will need this code to copy your course. Choose **Save** to save your settings.

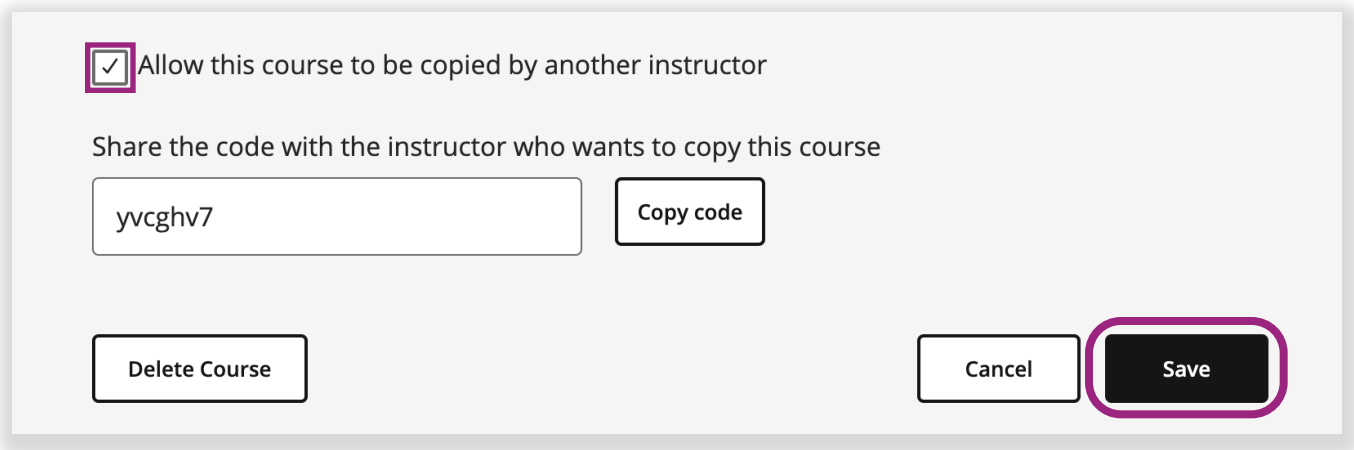

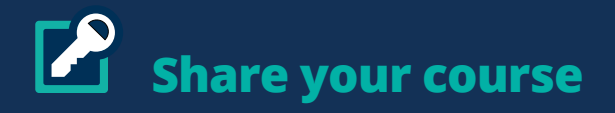

**3.** The instructor wanting to copy your course will need the share code for your course. Once you've shared the Share Code with them, the instructor will need to select **Copy another instructor's materials** during the course-creation process.

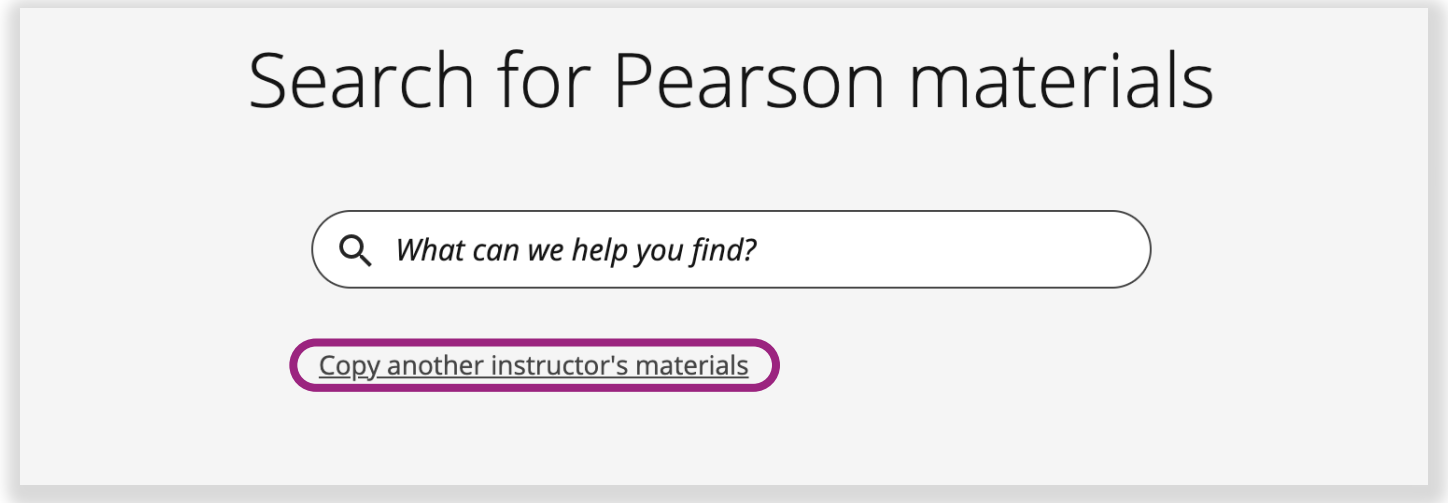

The instructor will then select **Find** to locate copy options for your course. The **4.**instructor will then follow the prompts to create a copy of your course.

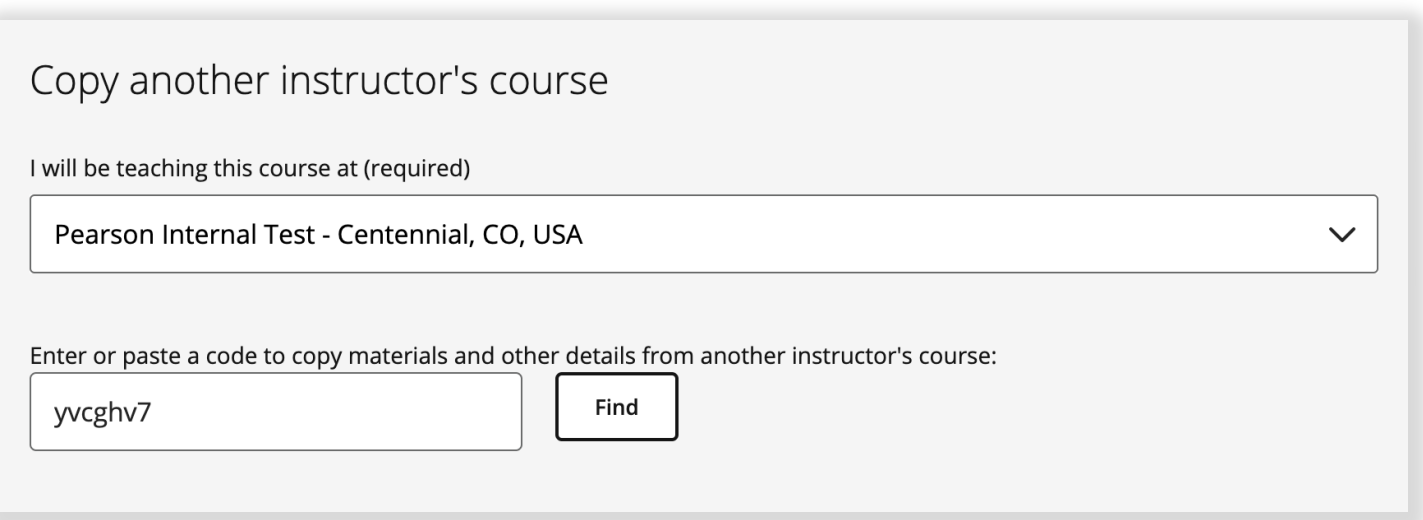

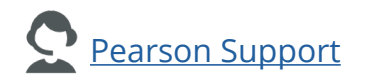

<span id="page-15-0"></span>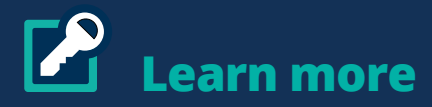

Want or need more information regarding your Pearson course? Here are more resources available to help you succeed in your course with your students with Pearson.

• For more info on how to use Pearson, visit the Pearson in-product help pages by selecting the question mark icon in your course.

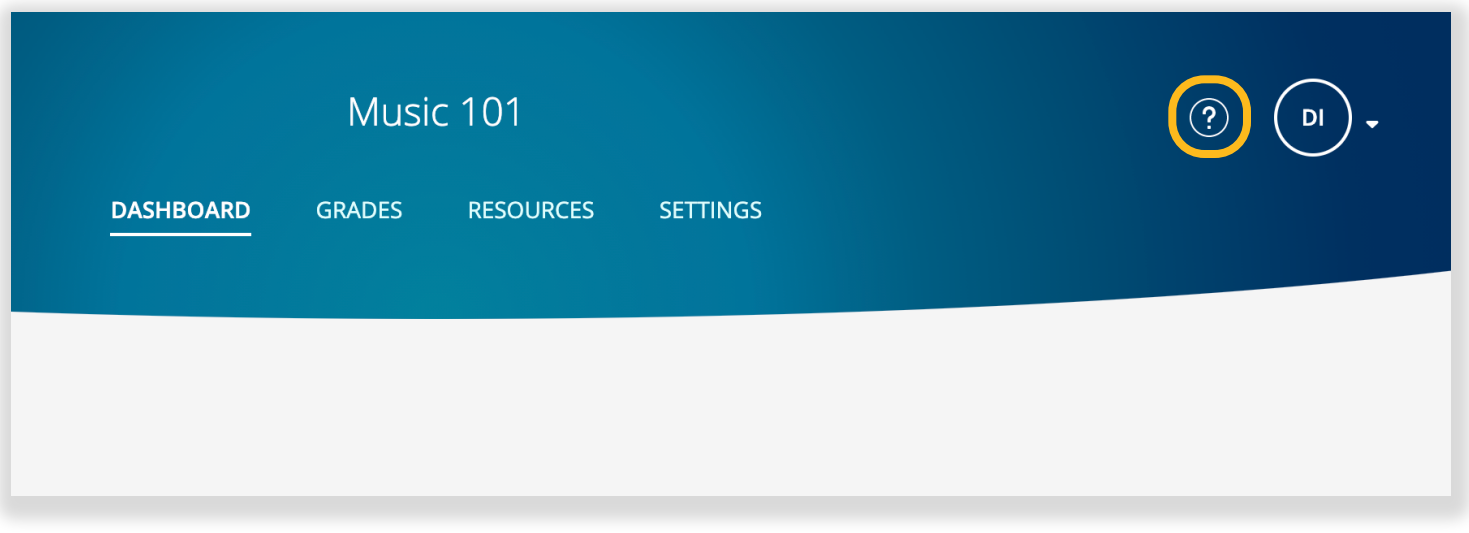

- Accessibility questions? Visit **Accessibility Information** or email [disability.](mailto:disability.support%40pearson.com?subject=) [support@pearson.com.](mailto:disability.support%40pearson.com?subject=)
- Want to know how your colleagues are using Pearson? Visit [Results library](https://www.pearsonhighered.com/revel/educators/results/) to find out how your colleagues are using Pearson in their courses.
- Having technical troubles? Visit [Pearson Support](https://support.pearson.com/getsupport/s/) to search our support artilces or live chat for real-time help.

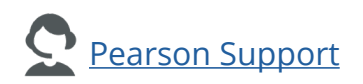